## **OneClickdigital – Getting Started**

#### Create an Account

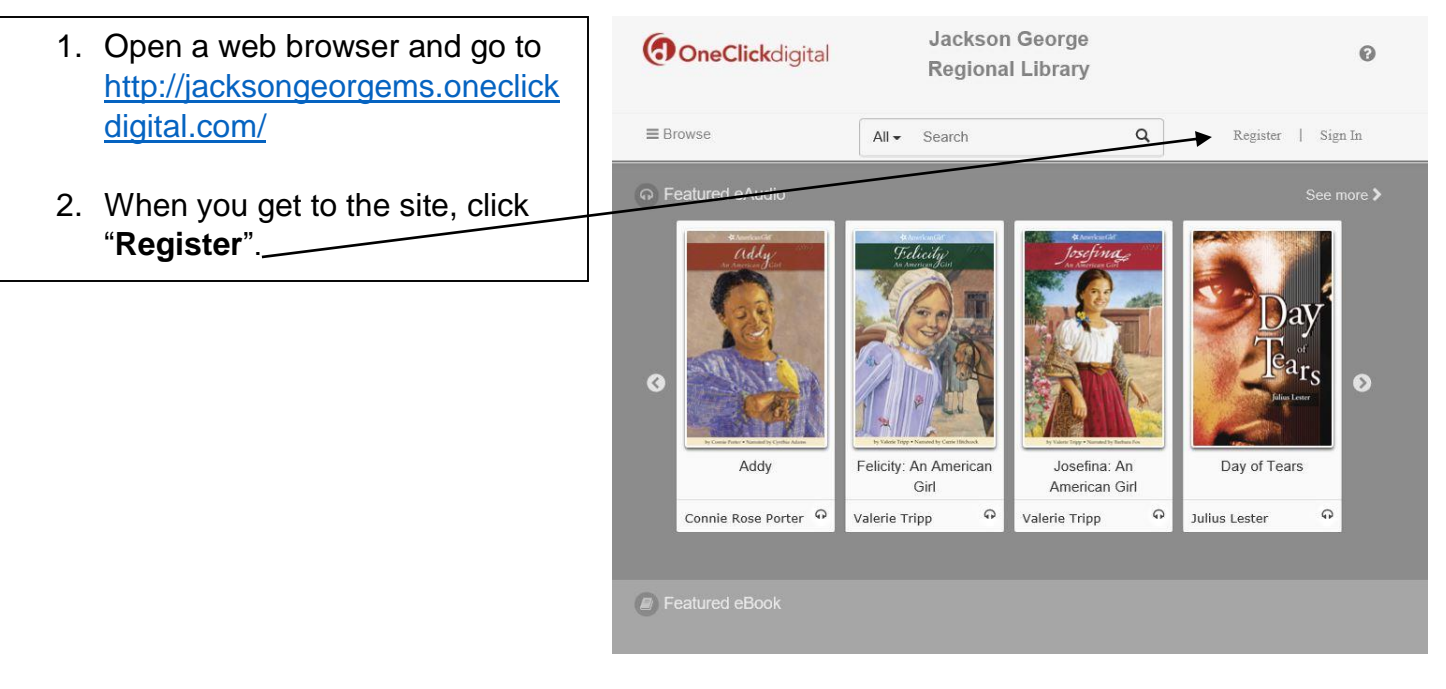

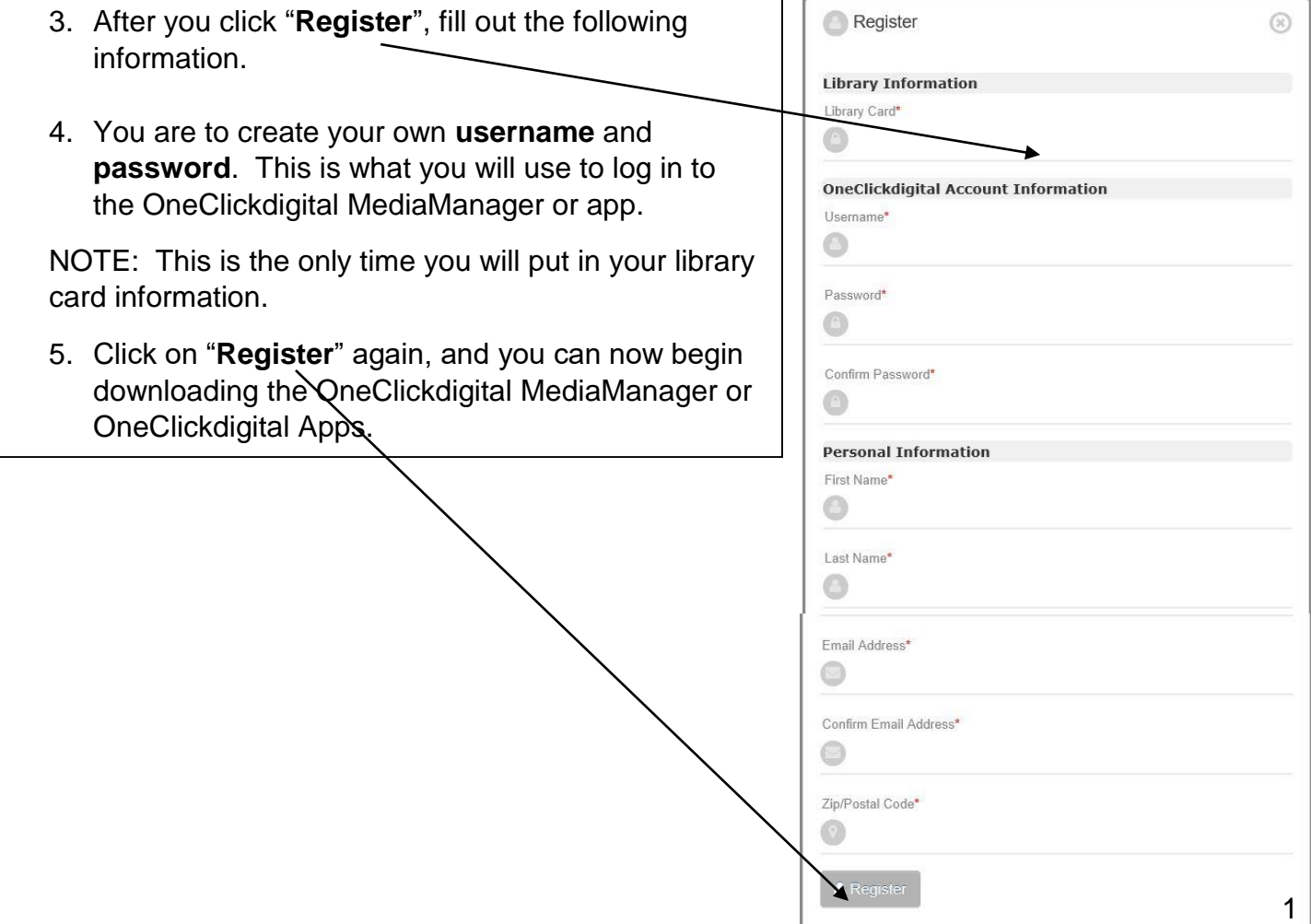

# Download the OneClickdigital MediaManager for Computers

1. After you register at http://jacksongeorgems.oneclickdigital.com, you will see the following page:

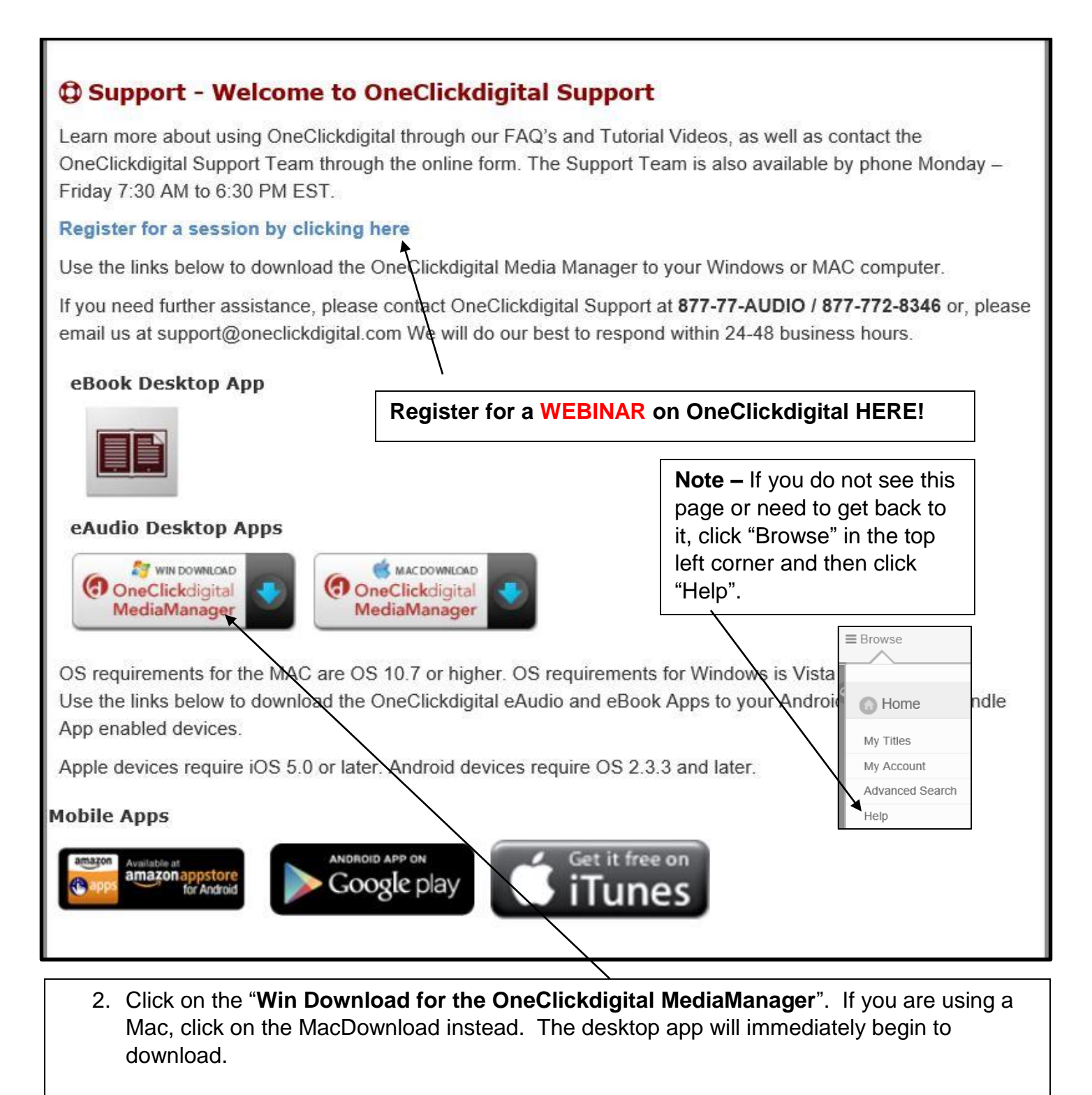

3. After it downloads, click "**Run**".

OneClickdigital Media Manager Installer.exe finished downloading.

Run

Open folder

 $\times$ 

- OneClickdigital Media Manager InstallShield Wizard 4. You will be taken to the InstallShield Wizard. **Ready to Install the Program** Click "**next**" and accept the license term The wizard is ready to begin installation. agreement. Click Install to begin the installation. If you want to review or change any of your installation settings, dick Back. Click Cancel to 5. Click "**next**" again. exit the wizard. 6. Click "**Install**" to begin installation. 7. Click "**Finish**" to exit the Wizard.
- 8. After the MediaManager opens, you will see a popup message. Read the notice and then click "**Don't show this message again**". Click "**Ok**" to finish.

**Notice to our customers:** 

InstallShield

Due to Microsoft's decision to no longer support DRM encryption, protected OneClickdigital titles can no longer be transferred from the OneClickdigital Media Manager. This affects WMA devices such as Sansa, Zen, and Sony Walkman.

 $<sub>8</sub>$  Sack</sub>

Install

Cancel

Ok

You can still listen to protected titles in the OneClickdigital Media Manager, stream the titles from your library's OneClickdigital website, or listen to the title with one of the OneClickdigital mobile apps on Apple, Android, or Kindle Fire devices.

Thank you for using our software!

Don't show this message again

9. You will now log in. You must use the same username and password you created during registration.

Note – If you do not want to log in each time you open the reader, check "**Remember Password**" and "**Automatic Login**".

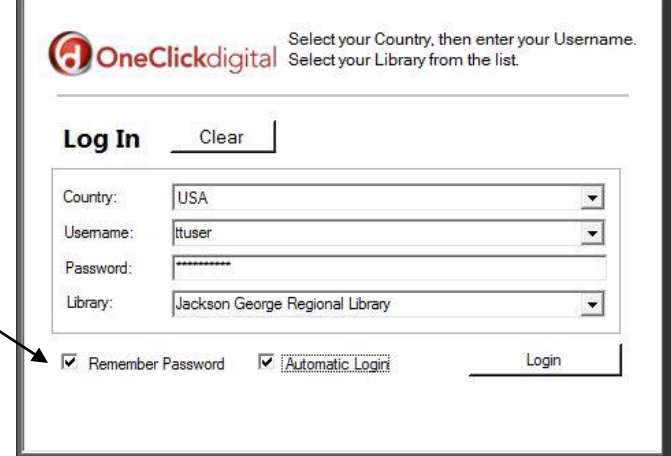

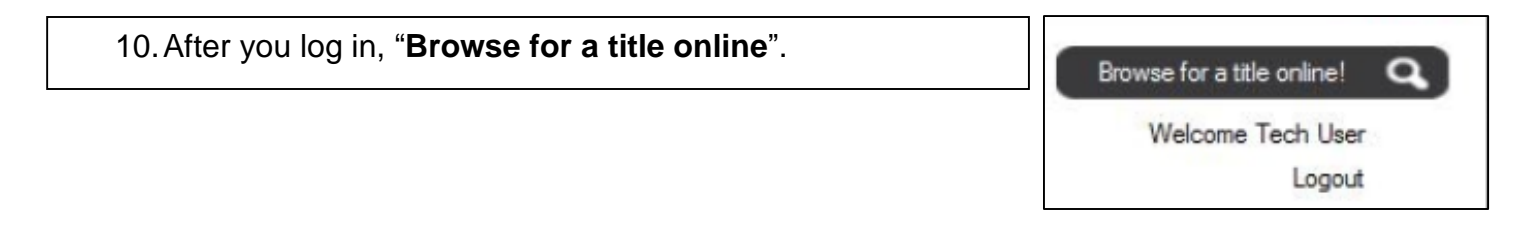

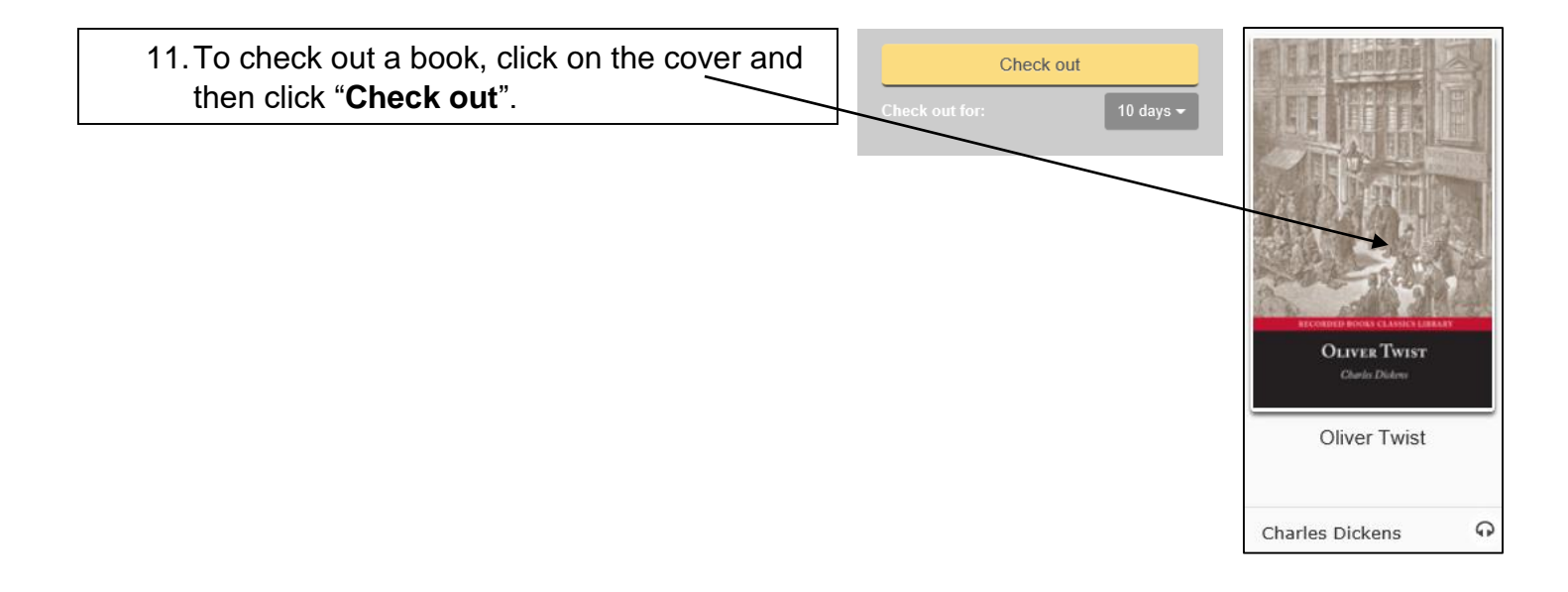

### 12.The book will immediately begin to download. Click "**Open**" to listen to your book.

Г

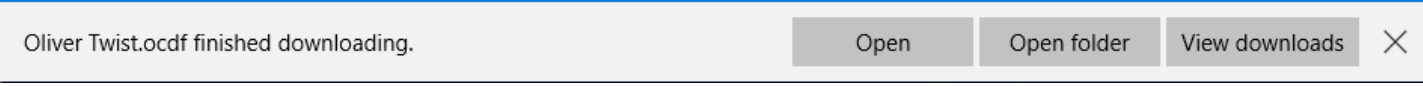

1. After you register at http://jacksongeorgems.oneclickdigital.com, you will see the following:

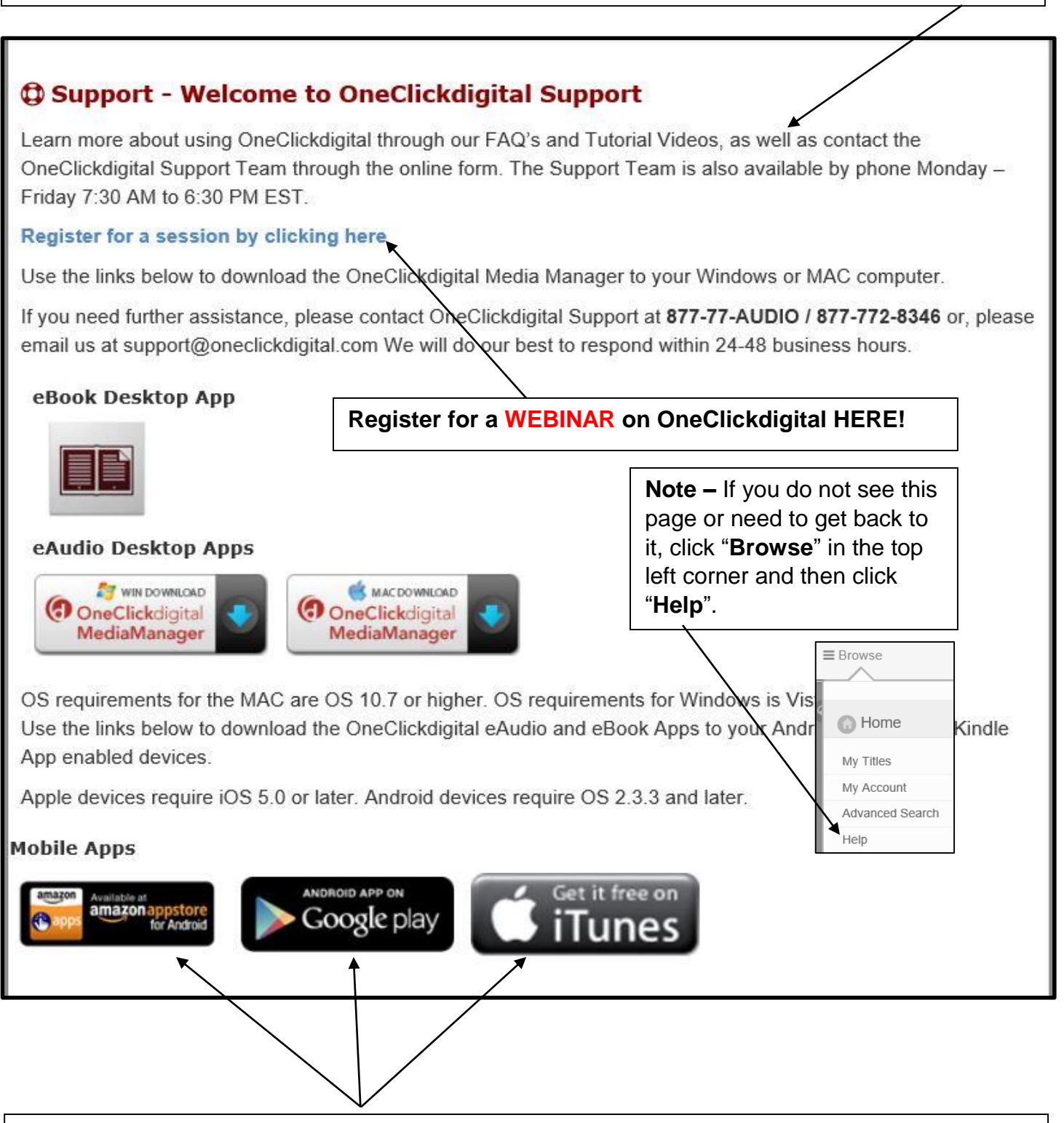

2. Click on the appropriate Mobile App icon for your device. If you are using an iPhone or iPad, you will click "**Get it free on iTunes**". If you are using an Android device, you will click on "**Android App on Google Play**". If you are using a Kindle Fire, you will click on "**Available at Amazon Appstore for Android**".

3. After the OneClickdigital App for Recorded Books has been installed, you must select your country, state, and library. You will then log in using the **username** and **password** you created during registration.

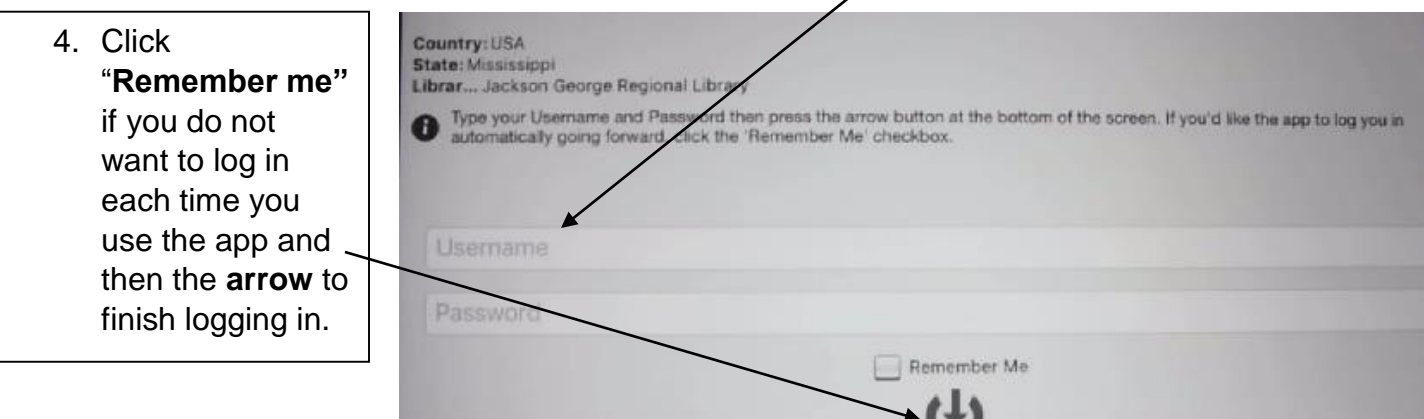

- 6. Click "**Search**" at the bottom of the screen to check out books. **Search** 
	- 5. To check out a book, click on its cover and then click "**Check out**".

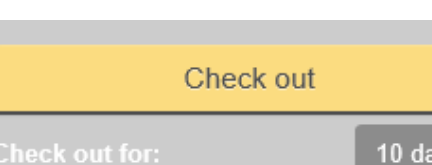

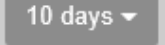

8. Click the **X** at the bottom of the screen to exit the browser.

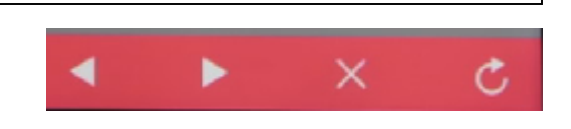

7. Click the **center play button** to listen to your audio book. Clicking the **arrow** will download the book to your device.

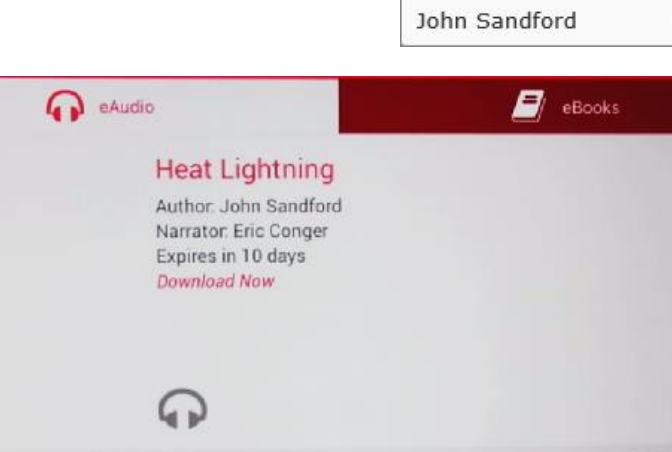

 $\blacktriangleright$ 

6

ଋ

**HEAT** 

LIGHTNING

**JOHN SANDFORD** 

Heat Lightning

## OneClickdigital – Automatic Downloads

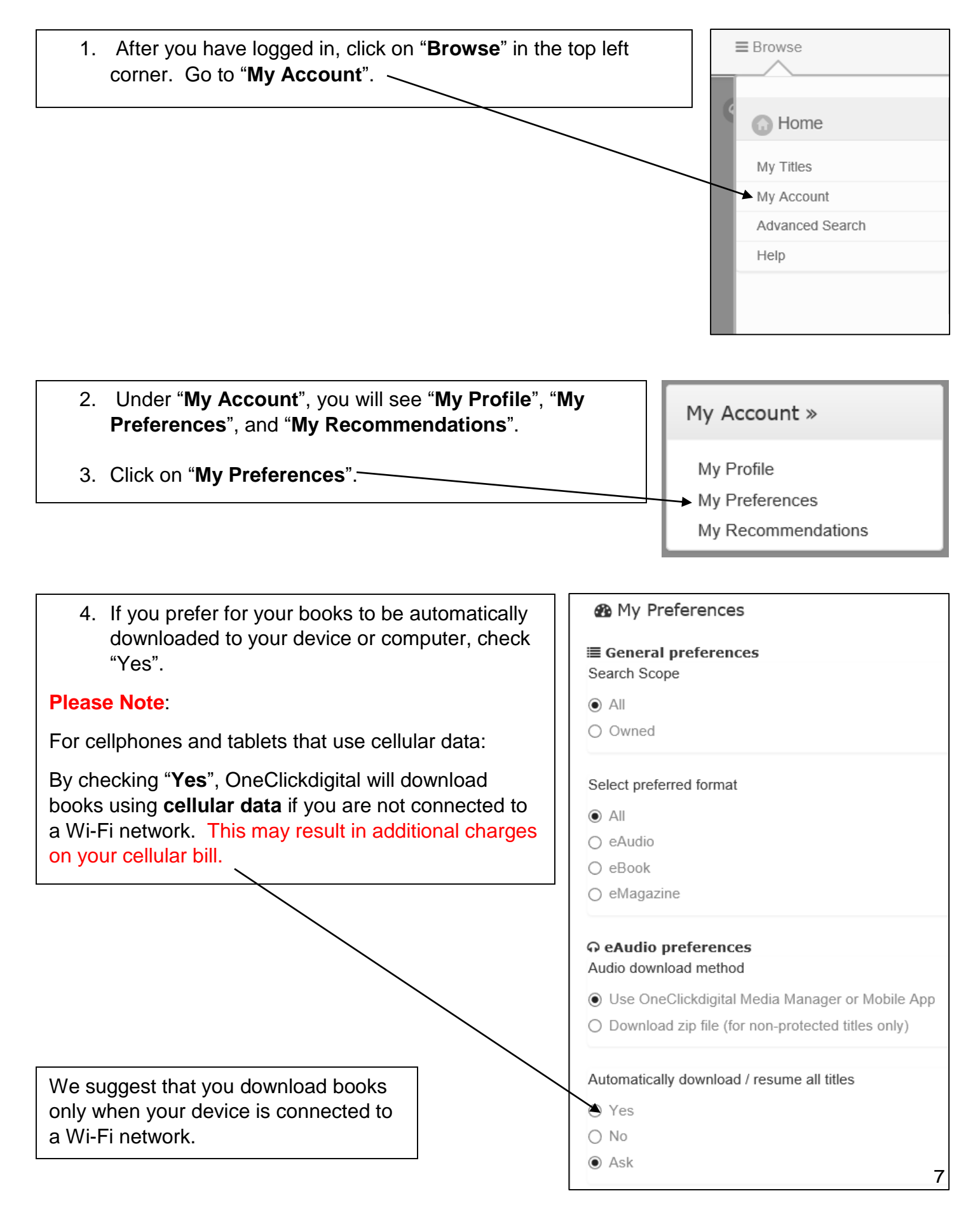